**راهنماي نحوه تکمیل فرم اطلاعات شاغل/ بازنشسته:**

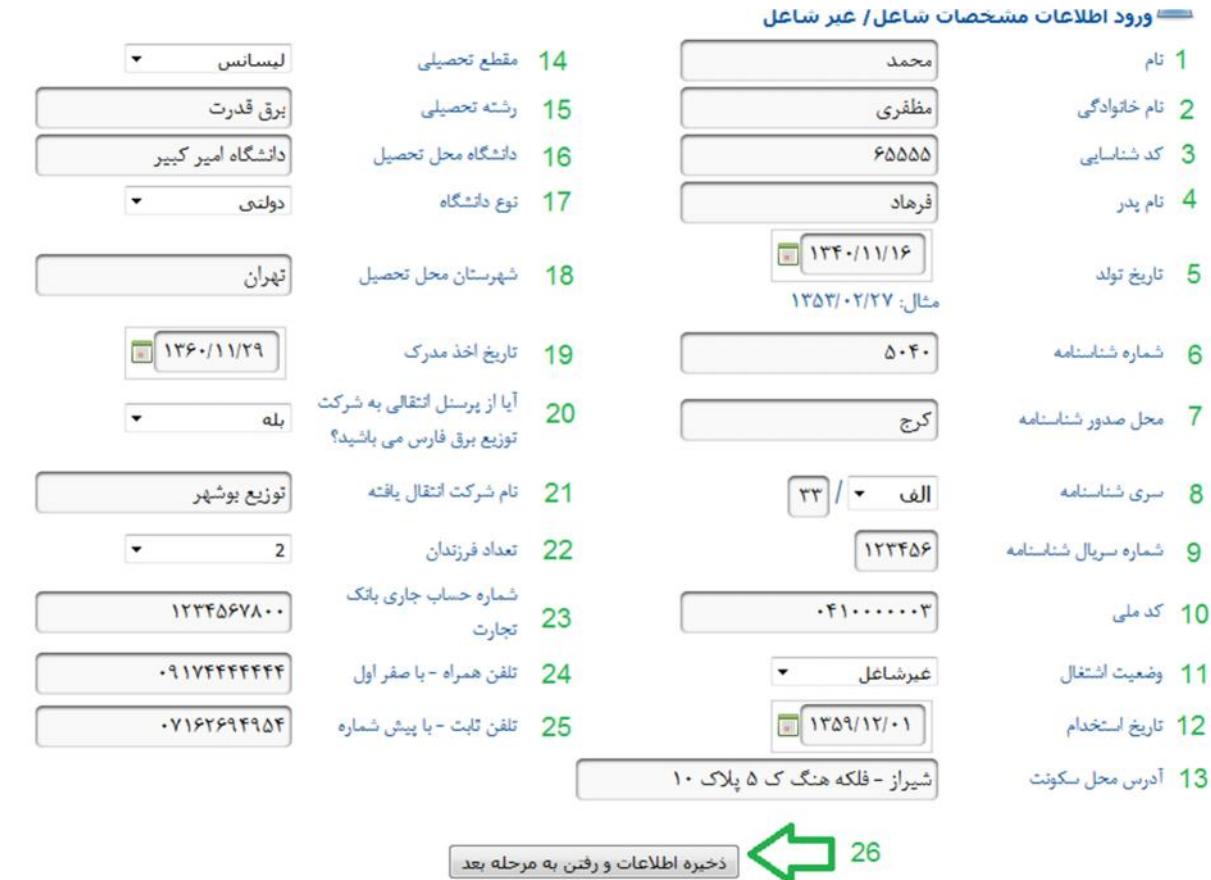

**مرحله نخست** : متقاضی اطلاعات درخواستی خود را به ترتیب زیر وارد سامانه کرده و ذخیره مینماید.

**در ردیفهاي ،1 2 و :4** متقاضی باید در محل مورد نظر، نام، نام خانوادگی و نام پدر خود را مطابق با شناسنامه به طور کامل وارد نماید

**در ردیف 3** : متقاضی باید شماره پرسنلی خود را وارد نماید.

**در ردیف 5** : متقاضی باید تاریخ تولد خود را ار چپ به راست مطابق با شناسنامه وارد نماید. ابتدا چهار رقم سال ، سپس دو رقم ماه و در پایان دو رقم روز . براي روزها و ماههاي تک رقمی از صفر قبل از عدد استفاده گردد. مانند 1356/02/01

در ردیف 6 و 7 : متقاضی شماره شاسنامه و شهر محل تولد خود را وارد نماید.

در ردیف 8 : متقاضی شماره سري و حروف سري شناسنامه خود را مطابق اطلاعات مندرج در شناسنامه خویش وارد نماید.

> در ردیف ۹: متقاضی شماره شش رقمی سریال شناسنامه خود را وارد نماید. در ردیف 10 : متقاضی کد ملی ده رقمی خود را بصورت عددي وارد نماید. در ردیف 11 : متقاضی وضعیت اشتغال خود را از روي لیست انتخاب نماید. در ردیف 12 : متقاضی تاریخ استخدام خود را بصورت کامل وارد نماید. در ردیف 13 : متقاضی آدرس محل سکونت خود را وارد نماید. در ردیف 14 : متقاضی مفطع تحصیلی خود را از روي لیست انتخاب نماید. در ردیفهاي 15 و 16 : متقاضی رشته تحصیلی و دانشگاه محل تحصیل را در صورت نیاز وارد نماید. در ردیف 17 : متقاضی نوع داشگاه خویش را از روي لیست انتخاب نماید. در ردیف 18 : متقاضی شهرستان محل تحصیل را وارد نماید.

در ردیف :19 متقاضی تاریخ اخذ مدرك را بصورت کامل و از چهار رقم سال ،سپس دو رقم ماه و در اخر دو رقم روز وارد نماید.

در ردیفهاي 20 و 21 : متقاضی وضعیت انتقالی بودن خود و همچنین نام شرکت انتقال یافته را در صورت نیاز وارد نماید.

در ردیف ٢٢: متقاضی تعداد فرزندان خود را از روی لیست انتخاب نماید.

در ردیف 23 : متقاضی شماره حساب جاري بانک تجارت خود را که عددي بین 8 تا 10 رقم می باشد را وارد نماید.

در ردیفهاي 24 و 25 : متقاضی شماره همراه خود با صفر پیش از آن و همچنین شماره تلفن ثابت منزل خود را با کد پیش شماره قبل از آن وارد نماید. پس از پایان ورود اطلاعات این بخش متقاضی با فشار بر روي دگمه ردیف 26 اطلاعات خود را ذخیره کرده و وارد مرحله بعد میگردد.

**مرحله دوم** : ورود اطلاعات همسر/ همسران

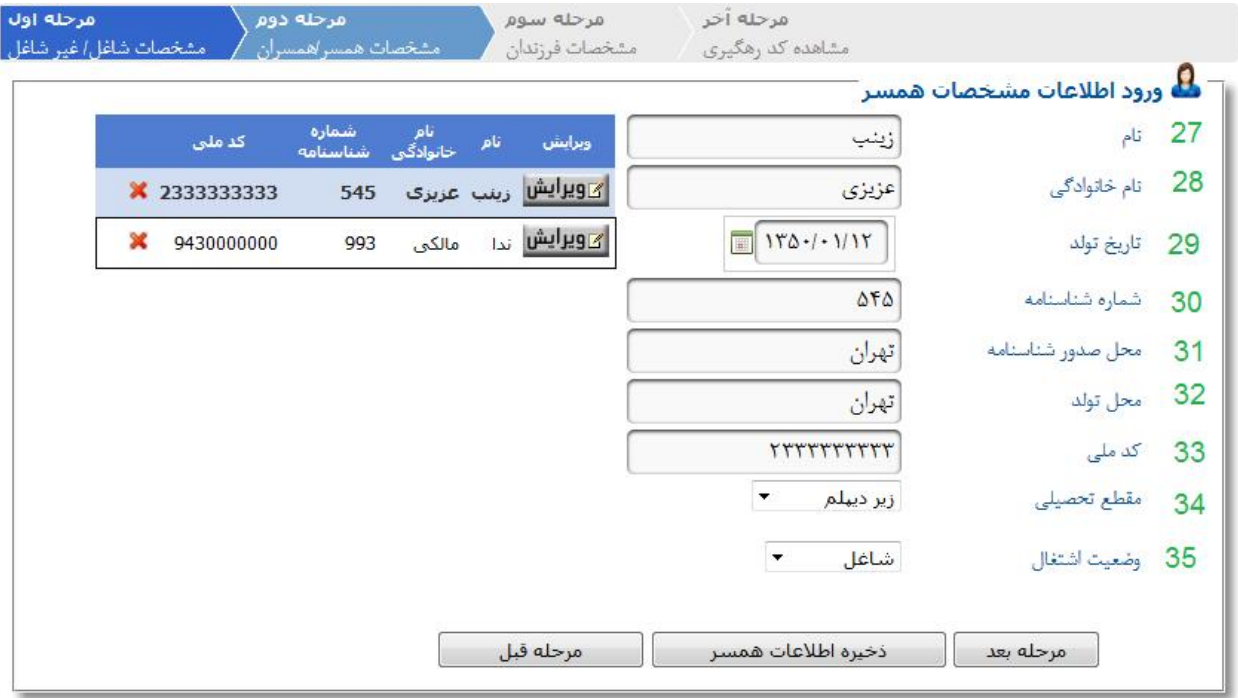

در ردیفهاي 27 و 28 : متقاضی نام و نام خانوادگی همسر خود را وارد نماید.

در ردیف 29 : متقاضی تاریخ تولد همسر خود را وارد نماید.

در ردیفهاي 30 ، 31 و 32 : متقاضی به ترتیب شماره شناسنامه همسر ، محل صدور شناسنامه همسر و محل تولد همسر خود را وارد نماید.

در ردیف 33 : متقاضی کد ملی ده رقمی همسر خود را بصورت عددي و کامل وارد نماید.

در ردیف هاي 34 و 35 : متقاضی مقطع تحصیلی همسر و وضعیت اشتغال وي را مشخص نماید.

پس از آن با کلیک بر روي دگمه "ذخیره اطلاعات همسر" اطلاعات وارد در خصوص همسر شما در سیستم دخیره شده و بصورت یک لیست در ستون سمت چپ نمایش می یاید. توجه 1 : اگر داراي بیش از یک همسر می باشید می توانید به همین روش اطلاعات همسر بعدي را نیز وارد و ذخیره نماید.

توجه 2 : اگر فاقد همسر می باشید می توانید با کلیک بر روي دگمه "مرحله بعد" از این قسمت عبور کنید. توجه 3 : با کلیک بر روي دگمه " مرحله قبل " میتوانید اطلاعات بخش نخست را در صورت نیاز مشاهده و ویرایش نمایید.

توجه ۴ : با کلیک بر روی دگمه "ویرایش " <mark>⁄ کا9یرایش</mark> که روبروی نام اطلاعات همسر/همسران شما قرار دارد می توانید نسبت به اصلاح و ویرایش اطلاعات همسر خود اقدام نماید

توجه 5 : همواره براي ثبت و ذخیره اطلاعات باید دگمه "دخیره اطلاعات همسر" را در پایان ورود اطلاعات فشار دهید.

توجه ۶: برای حذف اطلاعات ثبت شده در خصوص یک همسر می توانید با کلیک کردن بر روی دگمه **×** کلیک نمائید.

**مرحله سوم** : ورود اطلاعات فرزندان

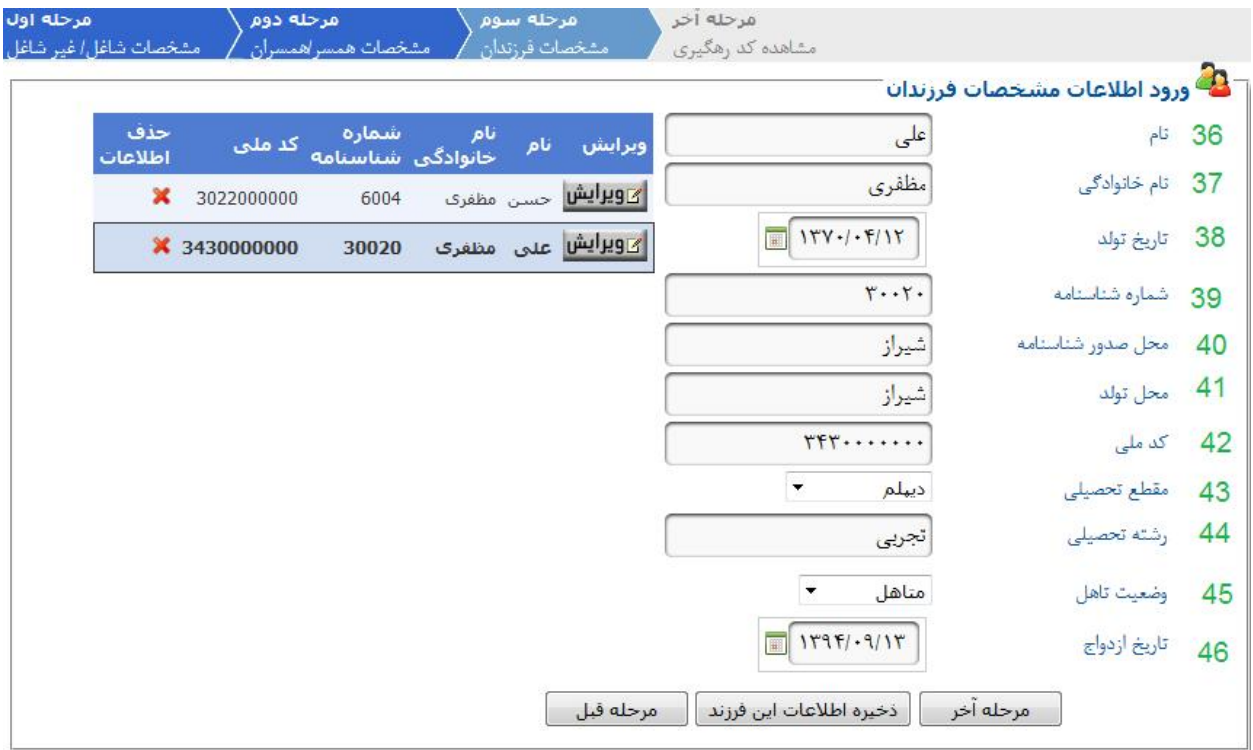

در ردیفهاي 36 و 37 : نام و نام خانوادگی فرزند اول خود را وارد نمائید.

در ردیف 38 : تاریخ تولد فرزند اول خود را وارد نمائید.

در ردیفهاي 39 ، 40 و 41 به ترتیب : شماره شناسنامه ، محل صدور شناسنامه و محل تولد فرزند اول خود را وارد نمائید.

در ردیف 42 : کد ملی 10 رقمی فرزند اول خود را را بصورت عددي وارد نمائید.

در ردیف 43 : مقطع تحصیلی فرزند اول خود را انتخاب نمائید.

در دریف :44 رشته تحصیلی فرزند اول خود را وارد نمائید.

در ردیف :45 وضعیت تاهل فرزند خود را مشخص نمائید.

در ردیف ۴۶: تاریخ ازدواج فرزند خود را در صورت متاهل بودن وي وارد نمائید.

پس از آن با کلیک بر روي دگمه "دخیره اطلاعات این فرزند" اطلاعات وارده در خصوص فرزند اول شما در سیستم دخیره شده و بصورت یک لیست در ستون سمت چپ نمایش می یاید.

توجه 1 : اگر داراي بیش از یک فرزند می باشید می توانید به همین روش اطلاعات فرزندان بعدي را نیز وارد و ذخیره نماید.

توجه 2 : اگر فاقد فرزند هستید می توانید با کلیک بر روي دگمه "مرحله آخر" از این قسمت عبور کنید.

توجه 3 : با کلیک بر روي دگمه " مرحله قبل " میتوانید اطلاعات بخش دوم ( اطلاعات همسرا) را در صورت نیاز مشاهده و ویرایش نمایید.

توجه ۴ : با کلیک بر روی دگمه "ویرایش " <mark>⁄ کا9یرایش</mark> که روبروی نام اطلاعات فرزندان شما قرار دارد می توانید نسبت به اصلاح و ویرایش اطلاعات فرزندان خود اقدام نماید.

توجه 5 : همواره براي ثبت و ذخیره اطلاعات باید دگمه "دخیره اطلاعات این فرزند" را در پایان ورود اطلاعات کلیک نمائید. توجه ۶: برای حذف اطلاعات ثبت شده در خصوص یک فرزند می توانید با کلیک کردن بر روی دگمه <u>K</u> کلیک نمائید.

توجه 7 : پس از پایان کار این مرحله بر روي دگمه "مرحله آخر" کلیک نمائید تا وارد مرحله بعد شوید.

**مرحله چهارم** : دریافت کد رهگیري

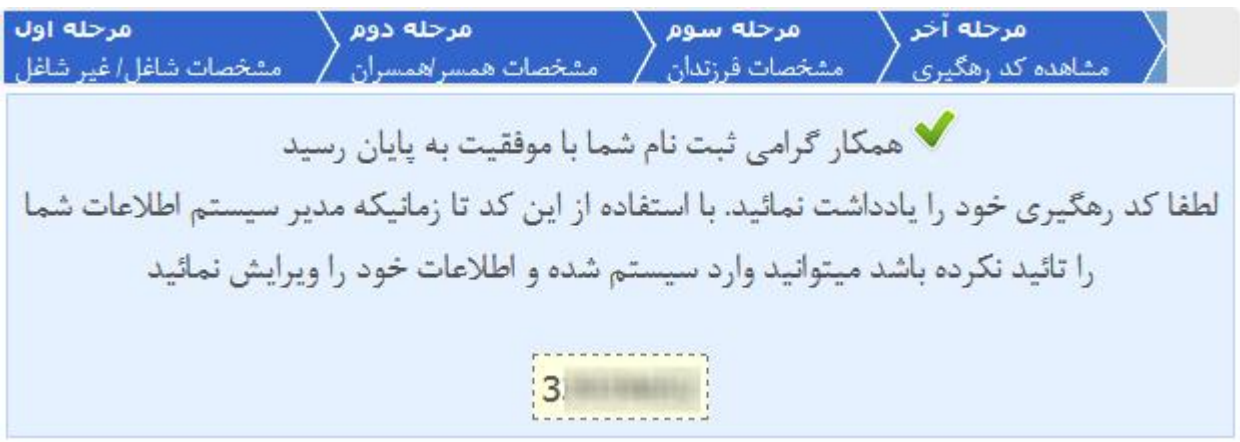

در این مرحله ورود اطلاعات شما به پایان می رسد و سامانه یک کد رهگیري منحصر به فرد در اختیار شما قرار میدهد.

توصیه میکنیم این کد را در یک جاي مطمئن مثل گوشی تلفن همراه خود ذخیره نمائید.

تا زمانیکه مدیر این سیستم اطلاعات شما را تائید و قفل نکرده باشد شما فرصت دارید تا با ورود این کد نسبت به تصحیح یا تکمیل اطلاعات خود اقدام نمائید.

موفق باشید.